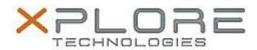

## Xplore Technologies Software Release Note

| Name                             | Bobcat BIOS update                                               |
|----------------------------------|------------------------------------------------------------------|
| File Name                        | BOBCAT_BIOS_UPDATE_PACKAGE_1D1D.zip                              |
| Release Date                     | July 22, 2016                                                    |
| This Version                     | BIOS IUAE5AXP EC-1D1D or BIOS IUHE2BXP EC-2609                   |
| Replaces<br>Version              | All previous versions                                            |
| Intended Users                   | All Bobcat users                                                 |
| Intended<br>Product              | Bobcat Tablet PCs only                                           |
| File Size                        | 298 MB                                                           |
| Supported<br>Operating<br>System | Windows 10 (64-bit), Windows 8.1 (64-bit) and Windows 7 (64-bit) |

### **Fixes in this Release**

Fixed Windows 10 on screen keyboard layout

#### What's New in this Release

N/A

## **Installation and Configuration Instructions**

Pre-requisite- USB Key (min 512Kb), identify drive letter from File Explorer

#### Installation:

- 1. Insert USB key into tablet
- 2. Note drive letter of USB key from File Explorer
- 3. Unzip BIOS update package to desktop
- 4. Open command windows as administrator
- 5. Navigate to location of the BIS update package files
- 6. Execute MakeBIOS\_USB.cmd F:
  - a. Insure to use the correct drive letter for USB key. In the above example, the USB Key has been assigned drive letter F:
- 7. Program will execute and configure your USB key
- 8. Power down tablets
- 9. Plug AC power into the tablet
- 10. Be sure USB key is still in the tablet
- 11. Power on the tablet and hold down the home key continuously until the BIOS boot menu appears
- 12. Select you USB Key to boot to
- 13. Tablet will boot to WinPE then shutdown
- 14. Tablet will begin to update the BIOS and EC and go through several shutdowns
- 15. Each time the system powers down, power it back on to continue the process **BE SURE THE USB KEY REMAINS IN THE TABLET THROUGHOUT THE PROCESS!**

- 16. When process is complete, a green screen will appear indicating success
- 17. Remove the USB key ad power off the tablet
- 18. Done

# Licensing

Refer to your applicable end user licensing agreement for usage terms.